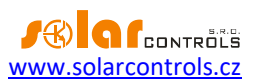

# WIFI ZÁSUVKA PG01 TASMOTA

NÁVOD K POUŽITÍ

Verze dokumentu: 1.1 Datum poslední revize: 1. 5. 2024 Výrobce: ATHOM,<https://www.athom.tech/>

# WIFI zásuvka PG01 Tasmota

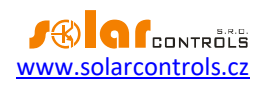

# **OBSAH**

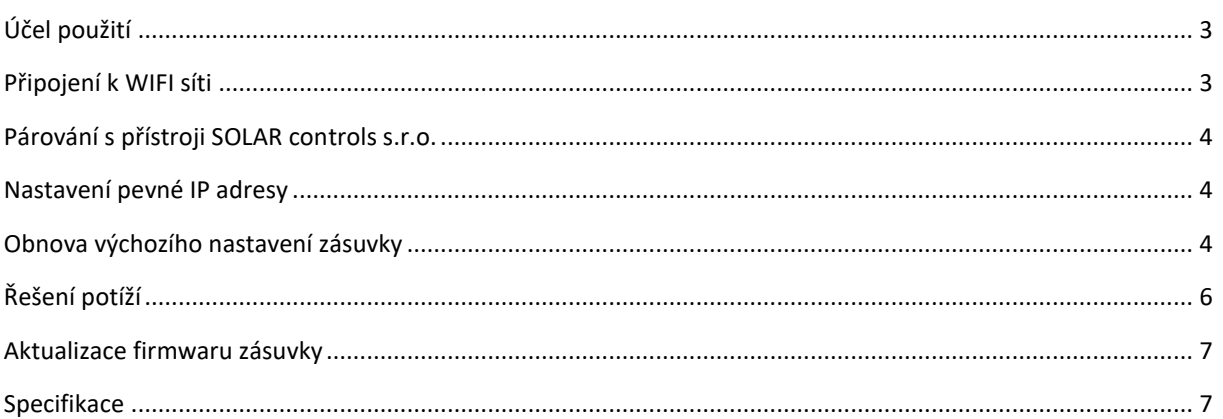

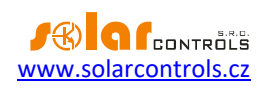

### <span id="page-2-0"></span>**ÚČEL POUŽITÍ**

WIFI zásuvka Athom PG01 slouží ke vzdálenému spínání spotřebičů z přístrojů SOLAR controls s.r.o. pomocí sítě WIFI. Může však sloužit i samostatně pro externí spínání protokoly MQTT, HTTP aj.

WIFI zásuvka je vybavena univerzálním firmwarem Tasmota, který umožňuje přímé spínání výše zmíněnými protokoly bez použití cloudového řešení. V rámci sortimentu SOLAR controls s.r.o. je v některých přístrojích podporován most z protokolu S-CONNECT na HTTP API firmwaru Tasmota.

Pokud potřebujete více informací o zásuvce nebo o firmwaru Tasmota, než je uvedeno v tomto návodu, pak viz <https://www.athom.tech/blank-1/tasmota-esp32-c3-eu-plug-v3> nebo [https://tasmota.github.io/docs/.](https://tasmota.github.io/docs/)

#### <span id="page-2-1"></span>**PŘIPOJENÍ K WIFI SÍTI**

Ujistěte se, že v místě instalace zásuvky bude dostatečný příjem WIFI signálu. Zásuvku připojte do sítě WIFI podle krátkého návodu dodaného k zásuvce.

Níže uvádíme podrobnější návod, jelikož některé kroky nejsou z krátkého návodu dostatečně zřejmé.

- 1. Připojte zásuvku k napájecí síti.
- 2. Zásuvka vytvoří přístupový bod tasmota xxxx.
- 3. Připojte se k tomuto přístupovému bodu mobilním telefonem nebo počítačem. *Pozor důležité: Před připojením k přístupovému bodu zásuvky vypněte na mobilním telefonu či počítači jakékoli další připojení k internetu (tedy např. kabelové připojení ethernet, nebo mobilní data) a ponechte v činnosti pouze připojení k síti WIFI!*
- 4. Pokud se neobjeví konfigurační webová stránka zásuvky automaticky, spusťte webový prohlížeč telefonu nebo počítače a zadejte následující webovou stránku: **[http://192.168.4.1.](http://192.168.4.1/)** Jedná se o výchozí IP firmwaru Tasmota. Objeví se tato konfigurační webová stránka zásuvky:

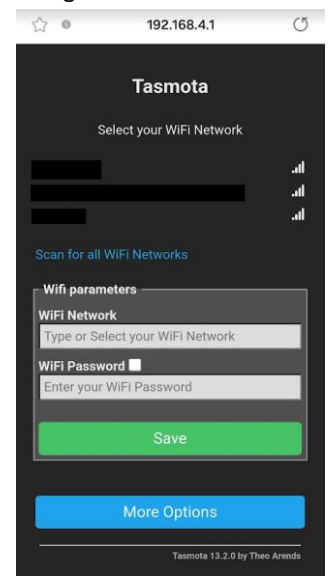

- 5. Vyplňte na této konfigurační stránce přístup k vaší WIFI síti a stiskněte tlačítko Save. Předtím ještě ověřte, zda ve vaší WIFI síti je zapnutý DHCP server (tak aby WIFI zásuvka mohla obdržet platnou IP adresu). Většinou server DHCP bývá zapnutý.
- 6. Firmware Tasmota ověří připojení a přesměruje konfigurační stránku na novou IP adresu ve vaší WIFI síti, kterou zásuvce přidělí DHCP server (např. **[http://192.168.2.10](http://192.168.2.10/)**). V počítači a telefonu se tímto přesměrováním webová stránka ztratí, protože jste dosud připojeni k přístupovému bodu zásuvky a nemáte přístup k vaší WIFI síti.

#### **WIFI zásuvka PG01 Tasmota**

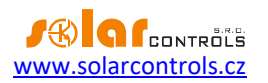

- 7. Odpojte mobilním telefon nebo počítač od přístupového bodu zásuvky a připojte ho zpět k vaší WIFI síti.
- 8. Obnovte v prohlížeči konfigurační stránku zásuvky na nové IP z bodu 6.

# <span id="page-3-0"></span>**PÁROVÁNÍ S PŘÍSTROJI SOLAR CONTROLS S.R.O.**

Pokud máte zásuvku připojenou na dané IP ve vaší WIFI síti a ke stejné síti je připojen i příslušný přístroj (např. WATTrouter Mx), pak:

- 1. Nastavte v daném přístroji režim protokolu S-CONNECT na **přístupový bod (AP)**.
- 2. Pojmenujte zásuvku názvem **Tasmota XXX**. Pojmenování provedete v kolonce Device Name v záložce Other Parameters (Configuration/Configure Other). Důležité je, aby název začínal slovem **Tasmota**, další znaky názvu mohou být libovolné.

*Poznámka: Ve výchozím nastavení firmwaru je zásuvka obvykle pojmenovaná slovem Tasmota, takže není potřeba nic měnit.*

Je-li vše správně nastaveno, pak by se měla na konfigurační kartě protokolu S-CONNECT u daného produktu zobrazit žádost o párování nové stanice:

- 1. Je-li povoleno automatické párování, pak se žádost zobrazí automaticky, obvykle do 1 minuty.
- 2. Je-li povoleno pouze ruční párování (S-CONNECT 2), pak zadejte IP zásuvky v režimu ručního párování a přístoj by ji měl najít.

Po spárování by měla komunikace se zásuvkou probíhat automaticky, včetně spínání relé a čtení hodnot vestavěného elektroměru. Při sepnutém relé by LED zásuvky měla svítit červeně.

*Důležité: Pokud nejste experty na firmware Tasmota, neměňte konfiguraci zásuvky, jinak může dojít k nefunkčnosti komunikace s WIFI či přístrojem SOLAR controls s.r.o. nebo dokonce k poškození zásuvky!*

*Důležité: Pokud je zásuvka řízena přístrojem SOLAR controls s.r.o., nespínejte výstupní relé přes jakékoli jiné API zásuvky! Hrozí poškození relé zásuvky!*

#### <span id="page-3-1"></span>**NASTAVENÍ PEVNÉ IP ADRESY**

U zásuvky je možné nastavit pevnou IP. To se může hodit, pokud v přístroji SOLAR controls s.r.o. zakážete automatické párování stanic, nebo prostě chcete mít zásuvku na pevné IP. Nastavení pevné IP se ve firmwaru Tasmota provádí pomocí konzole.

V hlavní nabídce stiskněte tlačítko Console a zadejte postupně příkazy: **IPaddress1 192.168.1.20**, čímž se nastaví nová IP a **Restart 1**, čímž se provede restart zásuvky.

Po restartu zásuvky ji najdete na této pevné IP.

Pokud si přejete nastavit opět dynamickou IP podle DHCP serveru, zadejte **IPaddress1 0.0.0.0** a opět **Restart 1**.

Podrobnější informace najdete v angličtině zde [https://github.com/arendst/Tasmota/discussions/14289.](https://github.com/arendst/Tasmota/discussions/14289)

#### <span id="page-3-2"></span>**OBNOVA VÝCHOZÍHO NASTAVENÍ ZÁSUVKY**

Pokud cokoli v zásuvce přestane fungovat, např. připojení k síti WIFI atd., nebo se změnila konfigurace WIFI sítě a zásuvka se nepřipojí, proveďte obnovu výchozího nastavení zásuvky. To provedete takto:

1. Stiskněte tlačítko na zásuvce na dobu delší než 4 s. LED zásuvky by se měla rozsvítit modře.

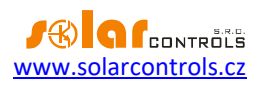

- 2. Poté opět proveďte kroky podle kap. Připojení k WIFI síti.
- 3. Nakonec obnovte konfiguraci zásuvky. Obnova výchozího nastavení bohužel vymaže úplně celou konfiguraci firmwaru Tasmota, včetně mapování portů (GPIO) a názvu zařízení (stejný efekt má příkaz Reset Configuration v menu Configuration zásuvky). Po obnově se zobrazí tato stránka, zásuvka bude pouze spínat relé a nebude měřit:

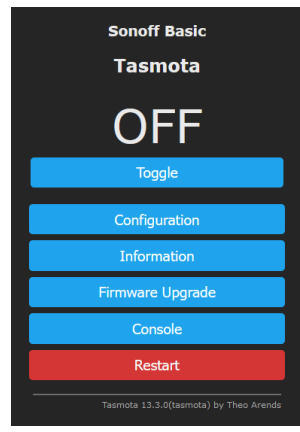

- a) V hlavní nabídce stiskněte tlačítko Configuration/Configure Other.
- b) Zadejte do pole Template tento text:
	- **{"NAME":"Athom Plug V2","GPIO":[0,0,0,3104,0,32,0,0,224,576,0,0,0,0],"FLAG":0,"BASE":18}**
- c) Zaškrtněte Activate.
- d) Stiskněte tlačítko Save.

Zásuvka se restartuje s novou konfigurací a objeví se opět známá výchozí stránka:

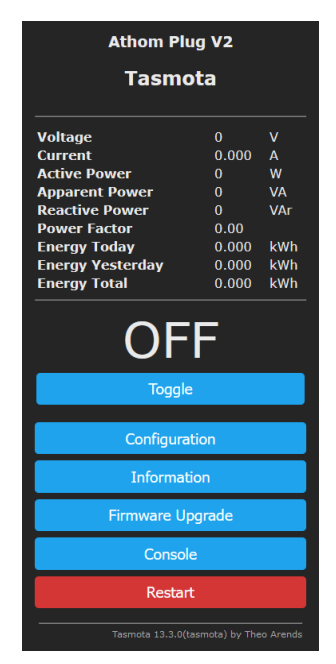

Puntičkáři si jistě všimnou, že zásuvka ve výchozím nastavení z výroby měřila napětí i při vypnutém relé zásuvky. Pokud chcete toto chování obnovit, pak opět otevřete konzoli (tlačítko Console) a zapište příkaz **SetOption21 ON**.

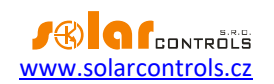

# <span id="page-5-0"></span>**ŘEŠENÍ POTÍŽÍ**

V následující tabulce jsou uvedeny nejčastější příčiny problémů a způsoby jejich odstranění:

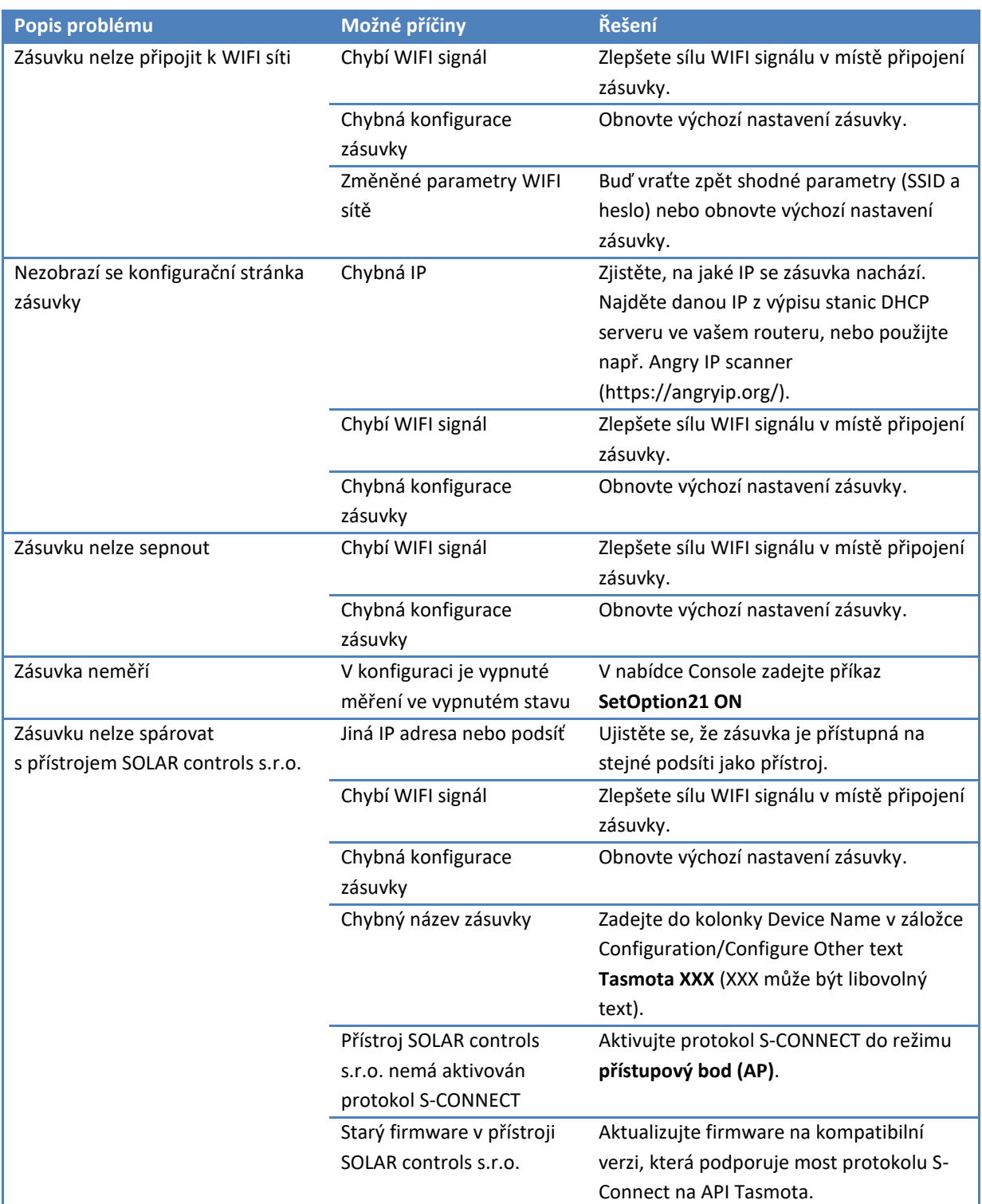

Není-li problém popsán v uvedené tabulce nebo se jej nepodaří vyřešit, kontaktujte nejprve technickou podporu SOLAR controls s.r.o.

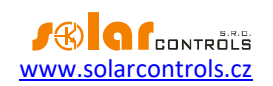

## <span id="page-6-0"></span>**AKTUALIZACE FIRMWARU ZÁSUVKY**

Aktualizaci firmwaru provádějte, jen pokud k tomu budete mít vážný důvod.

Pokud budete z nějakého důvodu potřebovat aktualizovat firmware zásuvky, je to možné provést přímo z webového rozhraní zásuvky přes síť WIFI, pokud jste zároveň připojeni k internetu. V hlavní nabídce stiskněte tlačítko Firmware Upgrade a dále stiskněte tlačítko Start upgrade v nabídce Upgrade by web server. Zásuvka se aktualizuje a restartuje. Následně obnovte konfigurační stránku zásuvky v prohlížeči.

Více informací o aktualizaci najdete v angličtině zde: [https://tasmota.github.io/docs/Upgrading/#upgrade-by](https://tasmota.github.io/docs/Upgrading/#upgrade-by-file-upload)[file-upload](https://tasmota.github.io/docs/Upgrading/#upgrade-by-file-upload)

*Důležité: Záruka se nevztahuje na nezdařenou aktualizaci firmwaru. Pokud se aktualizace firmwaru nezdaří a zásuvka se již nerozběhne, bylo by nutné ji rozebrat a znovu přehrát firmware Tasmota pomocí sériové linky. Tento servis SOLAR controls s.r.o. bohužel nenabízí.*

#### <span id="page-6-1"></span>**SPECIFIKACE**

Níže uvedená specifikace byla převzata ze stránek výrobce.

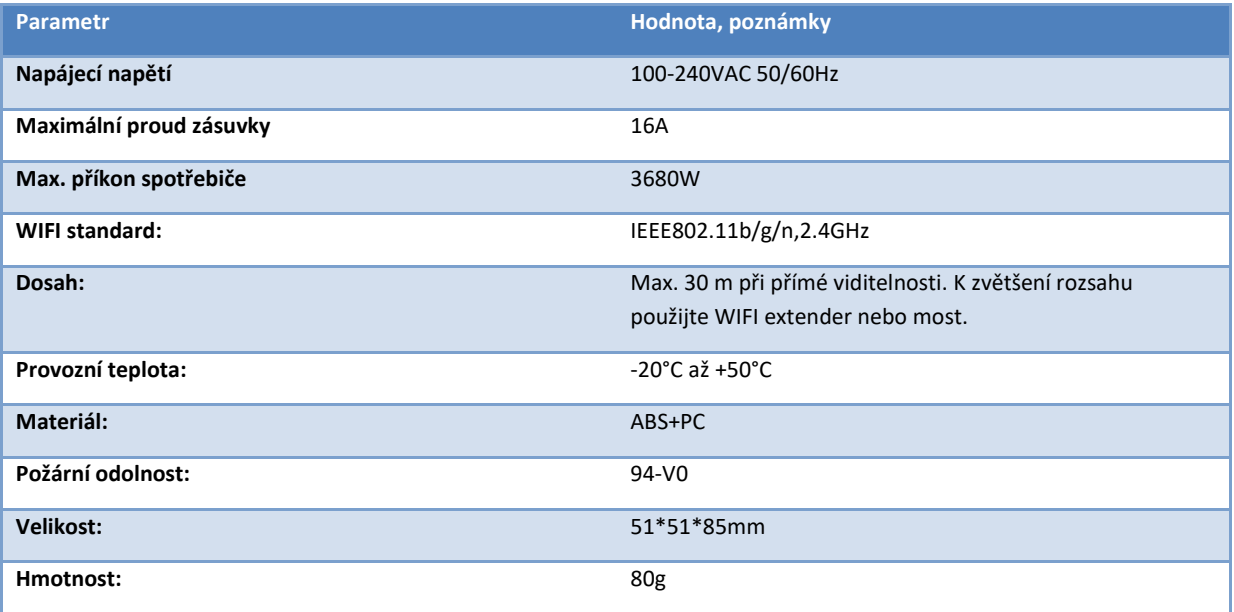